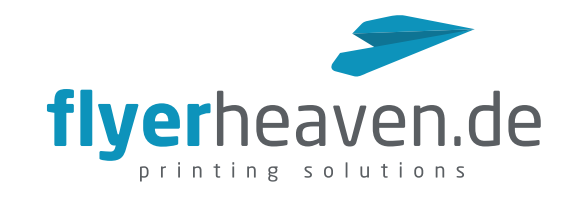

# Druckobjekte selbst gestalten

## Produktauswahl

Bitte wählen Sie im Shop das gewünschte Produkt aus.

Im Kalkulator führen Sie die bekannte Grundkonfiguration (<sup>0</sup>) durch und können im nächsten Schritt das Produkt personalisieren (<sup>2</sup>).

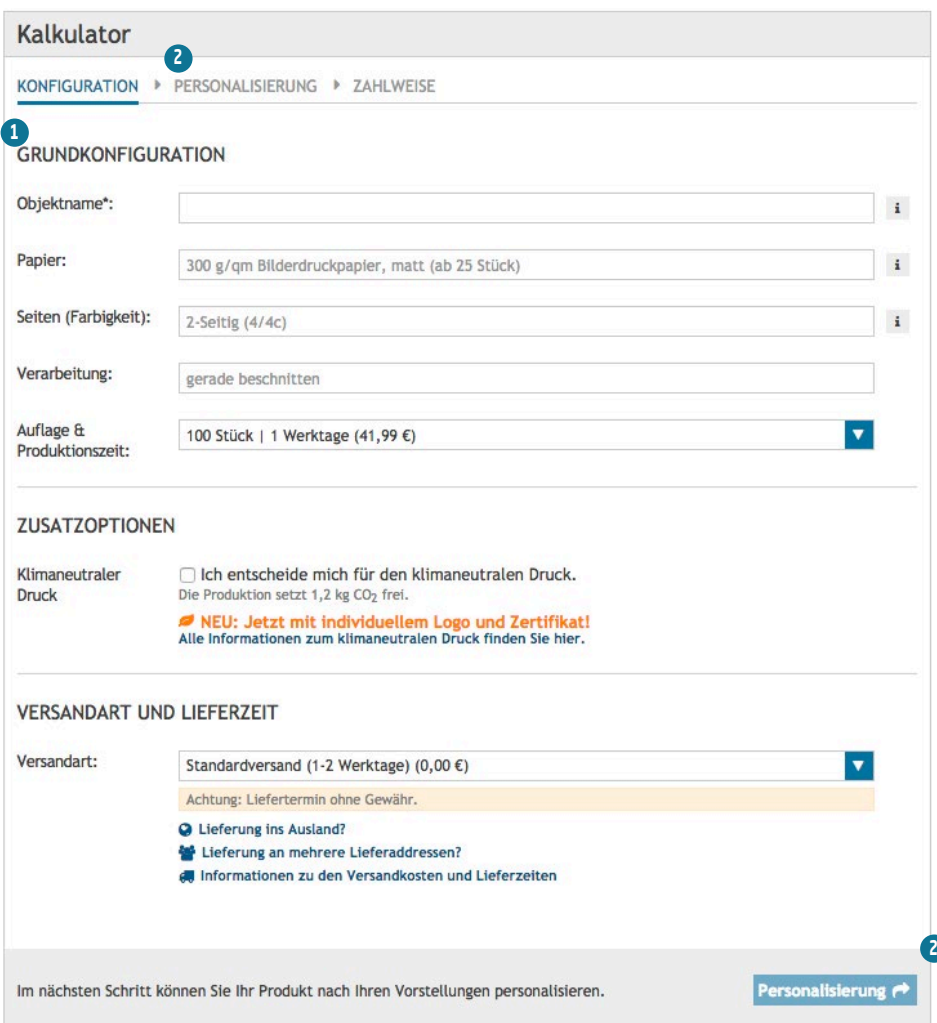

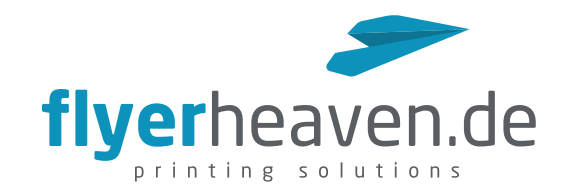

# Personalisierung

Wählen Sie durch Klick auf das gewünschte Motiv eine Vorlage aus. Die Vorlagen sind mit Kennungen ( **<sup>1</sup>** ) versehen, welche Elemente personalisiert werden können.

Das Hinzufügen eigener Gestaltungselemente wie Texte, Bilder oder Rahmen ist in allen Fällen möglich.

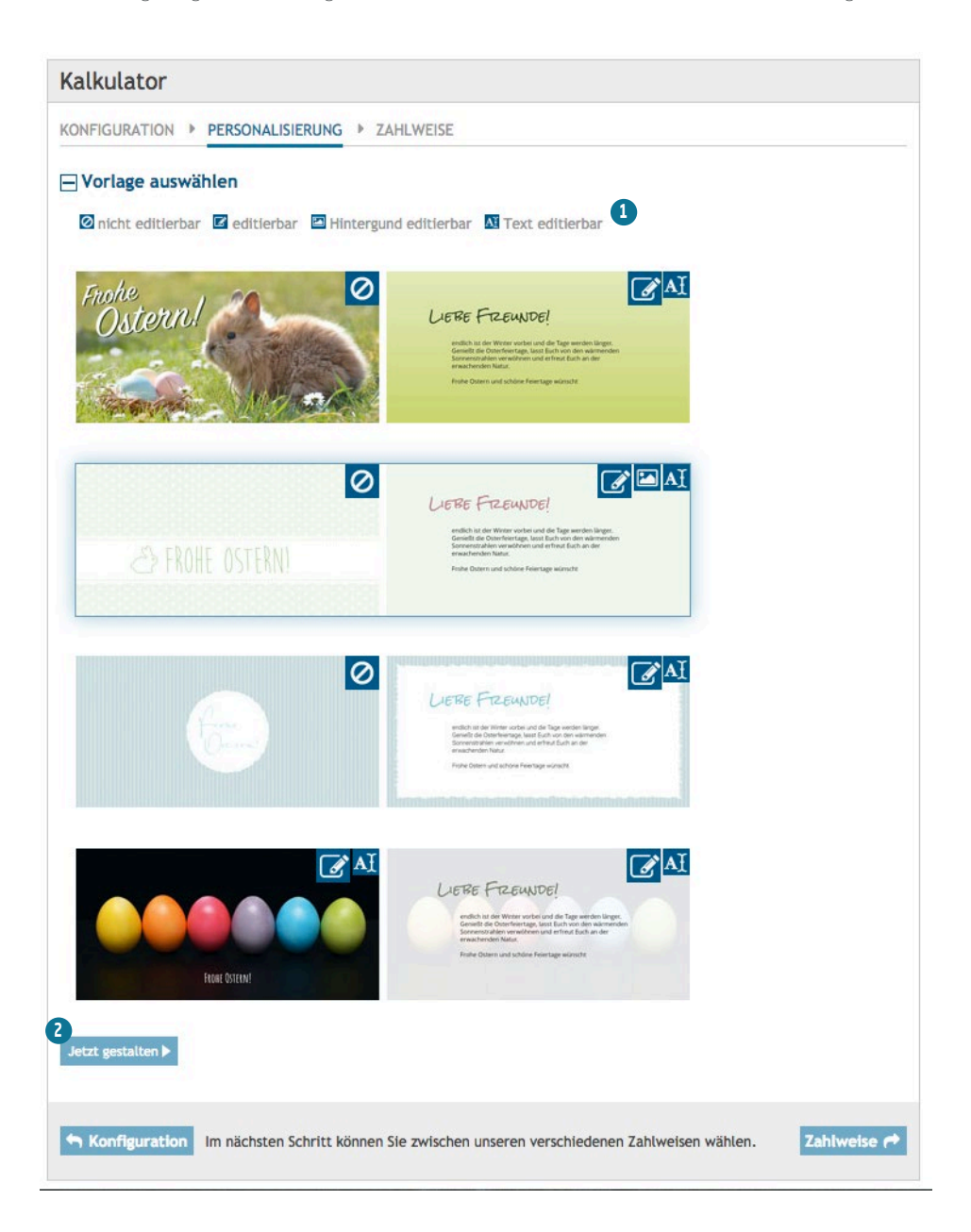

Durch Klick auf , Jetzt gestalten' (<sup>2</sup>) gelangen Sie auf unsere Gestaltungsoberfläche.

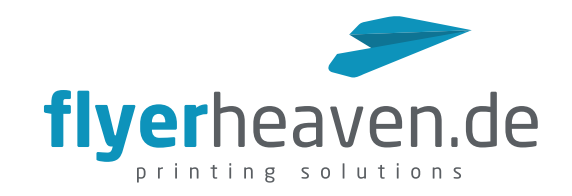

# Gestaltung

# Übersicht

Die Gestaltungsoberfläche ist in vier Bereiche augeteilt:

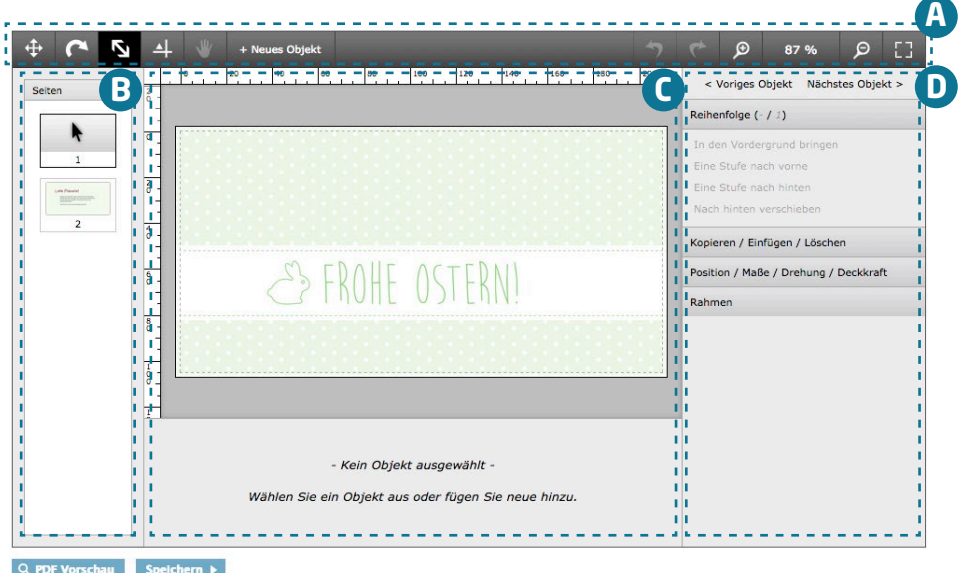

### **A Werkzeugleiste**

In der Werkzeugleiste sind die grundlegenden Funktionen zum Verschieben, Auswählen und Hinzufügen von Objekten untergebracht. Weiterhin können einzelne Schritte rückgängig gemacht werden und es stehen mehrere Werkzeuge zur Veränderung der Ansicht zur Verfügung.

#### **B Seitenleiste**

In der Seitenleiste werden die Seiten des Dokuments angezeigt.

#### **C Objektbereich**

Hier wird die ausgewählte Seite dargestellt, einzelne Gestaltungselemente können ausgewählt und bearbeitet werden.

#### **D Tools**

In diesem Bereich stehen Funktionen zur Verfügung, um die einzelnen, ausgewählten Elemente zu modifizieren.

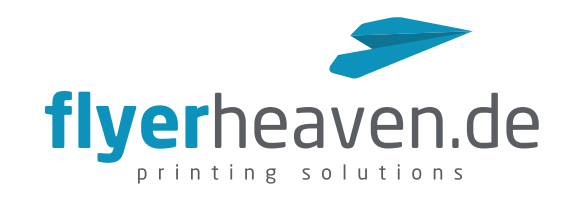

# A Die Werkzeugleiste

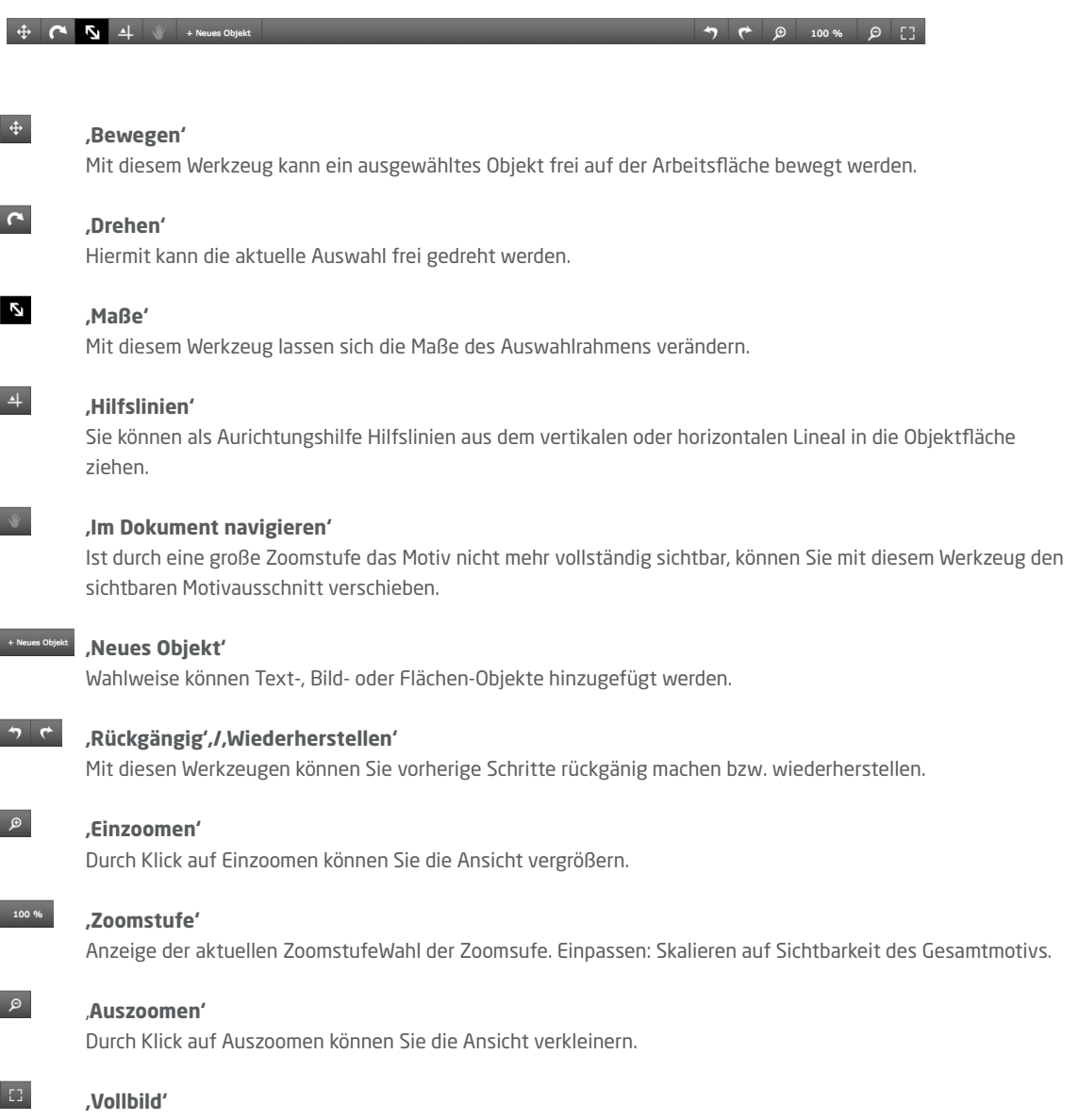

Größtmögliche Skalierungsstufe.

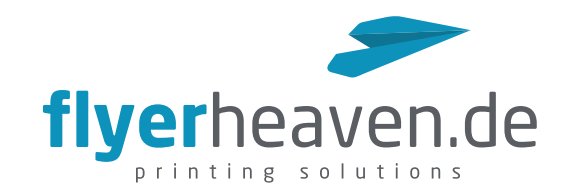

### B Seitenleiste

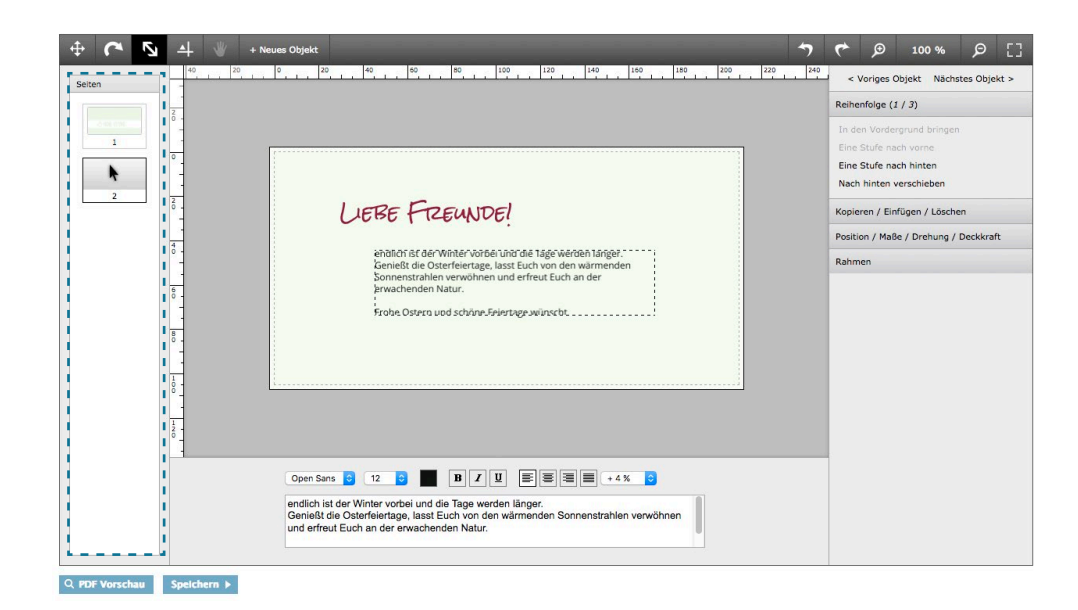

Die Seitenleiste zeigt die im Dokument verfügbaren Seiten an.

Die aktuell ausgewählte Seite wird in der Seitenleiste durch den Pfeil dargestellt (hier: Seite 2) und im Objektbereich angezeigt.

Durch Klick auf eine der in der Seitenleiste dargestellten Seitenminiaturen wird die entsprechende Seite angezeigt.

#### C Objektbereich

Der Objektbereich unterteilt sich in den oberen Anzeigebereich und den unteren Einstellungsbereich.

Im Anzeigenbereich können die einzelnen Elemente ausgewählt und verändert (bzw. gelöscht) werden. Die jeweils aktive Auswahl wird durch einen gestrichelten Rahmen gekennzeichnet.

Im Einstellungsbereich stehen abhängig vom ausgewählten Objekt unterschiedliche Möglichkeiten der Objektmanipulation zur Verfügung.

#### **1. Text**

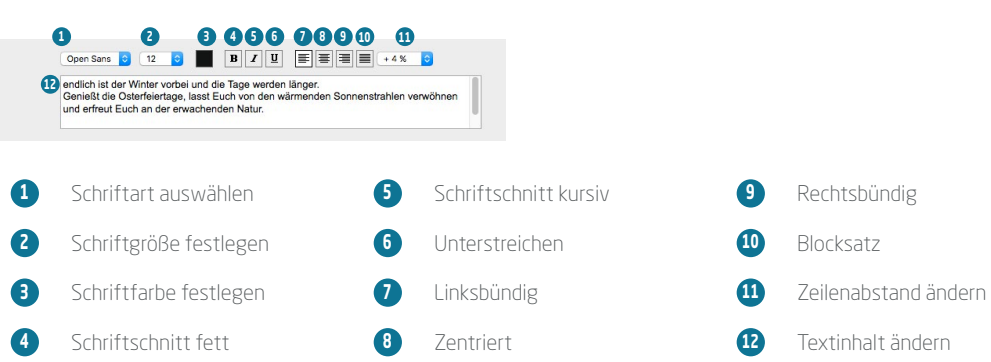

**Bitte beachten Sie, dass die zugewiesenen Attribute immer für das gesamte Textobjekt gelten. Für unterschiedliche Attribute wie in der obigen Abbildung müssen zwei Textobjekte angelegt werden**

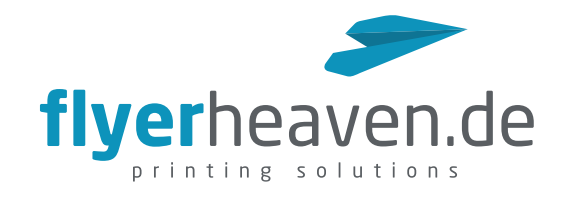

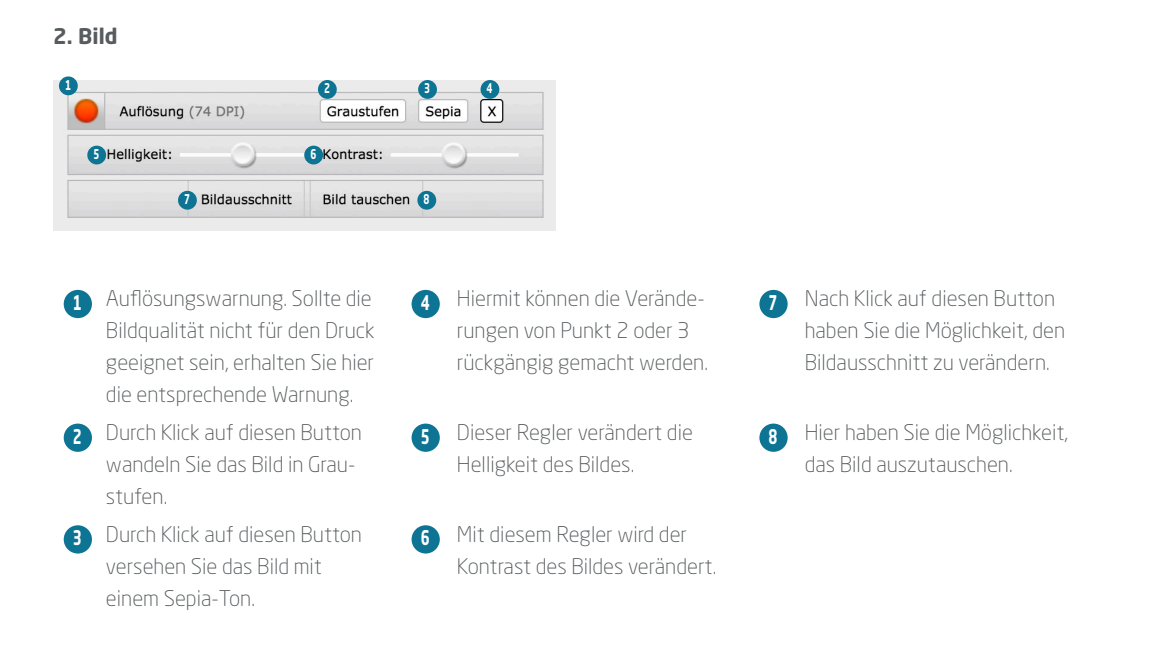

#### **3. Fläche**

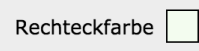

Durch Klick auf das Farbfeld können Sie im folgenden Dialogfeld die Farbe der ausgewählten Fläche ändern:

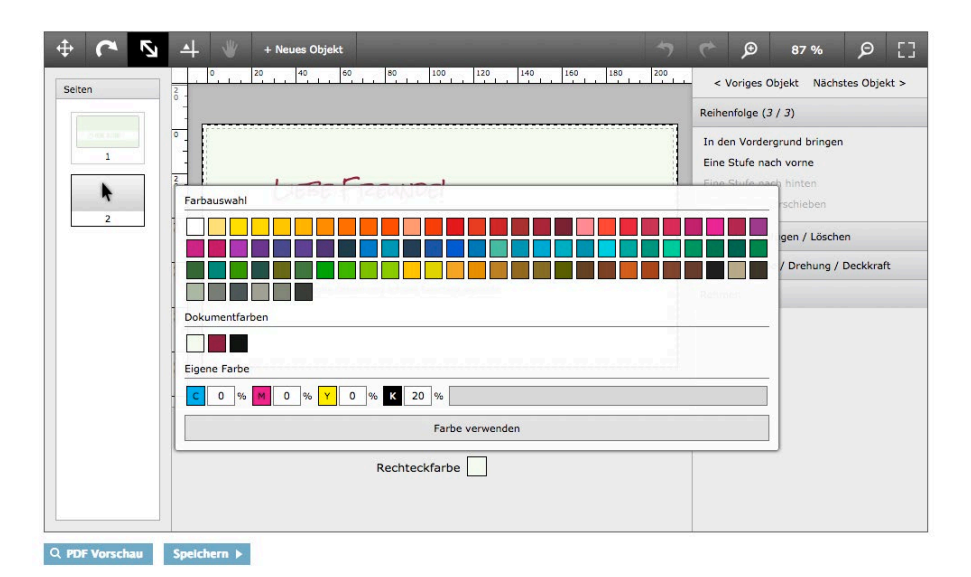

Entweder wählen Sie aus den Bereichen 'Farbauswahl' oder 'Dokumentfarben' ein Farbfeld per Klick aus oder Sie vergeben eigene CMYK-Werte für eine neue Farbe. Durch Klick auf 'Farbe verwenden' weisen Sie die Farbe zu.

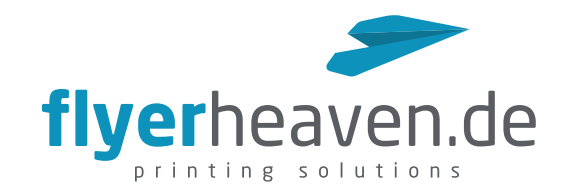

#### D Tools

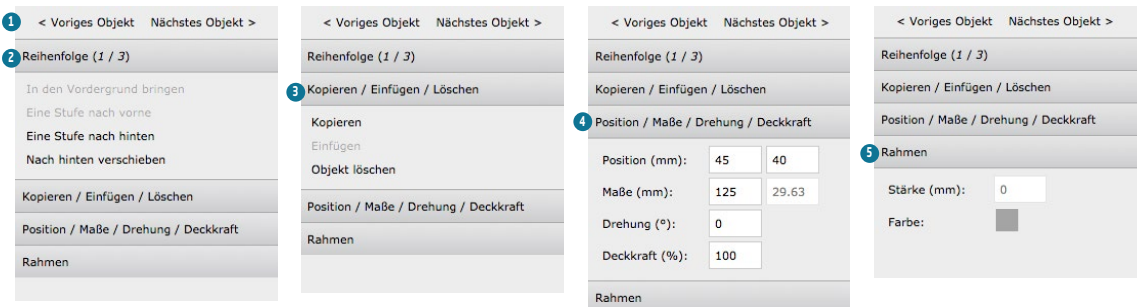

### **<sup>1</sup> Auswahl**

Durch Klick wird das jeweils nächste/vorherige Objekt ausgewählt.

### **<sup>2</sup> Reihenfolge**

Hiermit können Sie Objekte in den Vorder- oder Hintergrund stellen, ggf. auch in schrittweisen Stufen.

# **<sup>3</sup> Kopieren/Einfügen/Löschen**

Sie können ein ausgewähltes Objekt kopieren und erneut (z.B. auf einer anderen Seite) wieder einfügen. 'Objekt löschen' löscht das ausgewählte Objekt.

# **<sup>4</sup> Position/Maße/Drehung/Deckkraft**

Mit diesem Tool haben Sie die Möglichkeit, die entsprechenden Eigenschaften des ausgewählten Objekts numerisch anzupassen.

### **<sup>5</sup> Rahmen**

Sie können eine ausgewählte Fläche mit einem Rahmen versehen, indem sie einen Wert größer 0 bei 'Stärke' eintragen. Mit einem Klick auf das Farbfeld können Sie die Rahmenfarbe verändern.

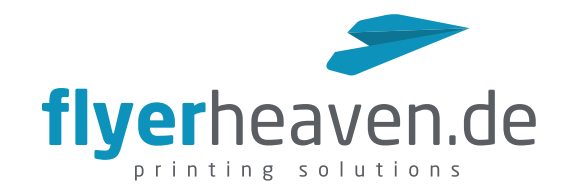

### Kontrolle/Speichern

Durch Klick auf ,PDF Vorschau' haben Sie die Möglichkeit, Ihre Gestaltung vorab zu kontrollieren. Für diese Ansicht wird ein niedrig aufgelöstes PDF generiert.

Wenn Sie Ihre Gestaltung abgeschlossen haben, klicken Sie auf ,Speichern'.

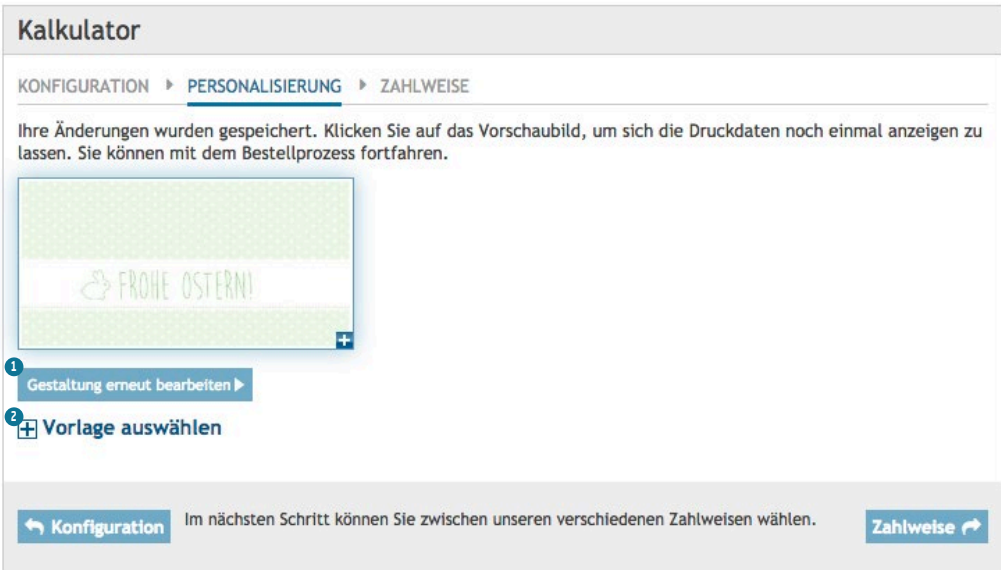

Jetzt können Sie wie gewohnt im Bestellprozess fortfahren. Alternativ haben Sie die Möglichkeit, die Gestaltung erneut zu bearbeiten (<sup>3</sup>) bzw. eine andere Vorlage auszuwählen (<sup>3</sup>).

**Bitte beachten Sie, dass die Gestaltung nicht mehr geändert werden kann, sobald Sie den Druckauftrag im Warenkorb platziert haben.**